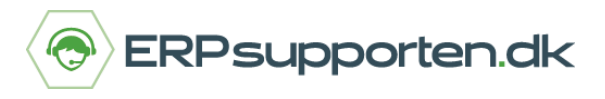

# **De meste anvendte funktionstaster**

## **Microsoft Dynamics NAV**

Her har du de mest anvendte funktionstaster til Microsoft Dynamics NAV (fra version 2013 og nyere). Kan også anvendes til C5 (fra version 2014-2016).

## **Filtrering af søgekriterier**

Du kan anvende alle tal og bogstaver, når du indsætter søgekriterier. Derudover kan du også anvende specielle symboler eller matematiske formler. Nedenfor kan du se, hvilke formater der er tilgængelige.

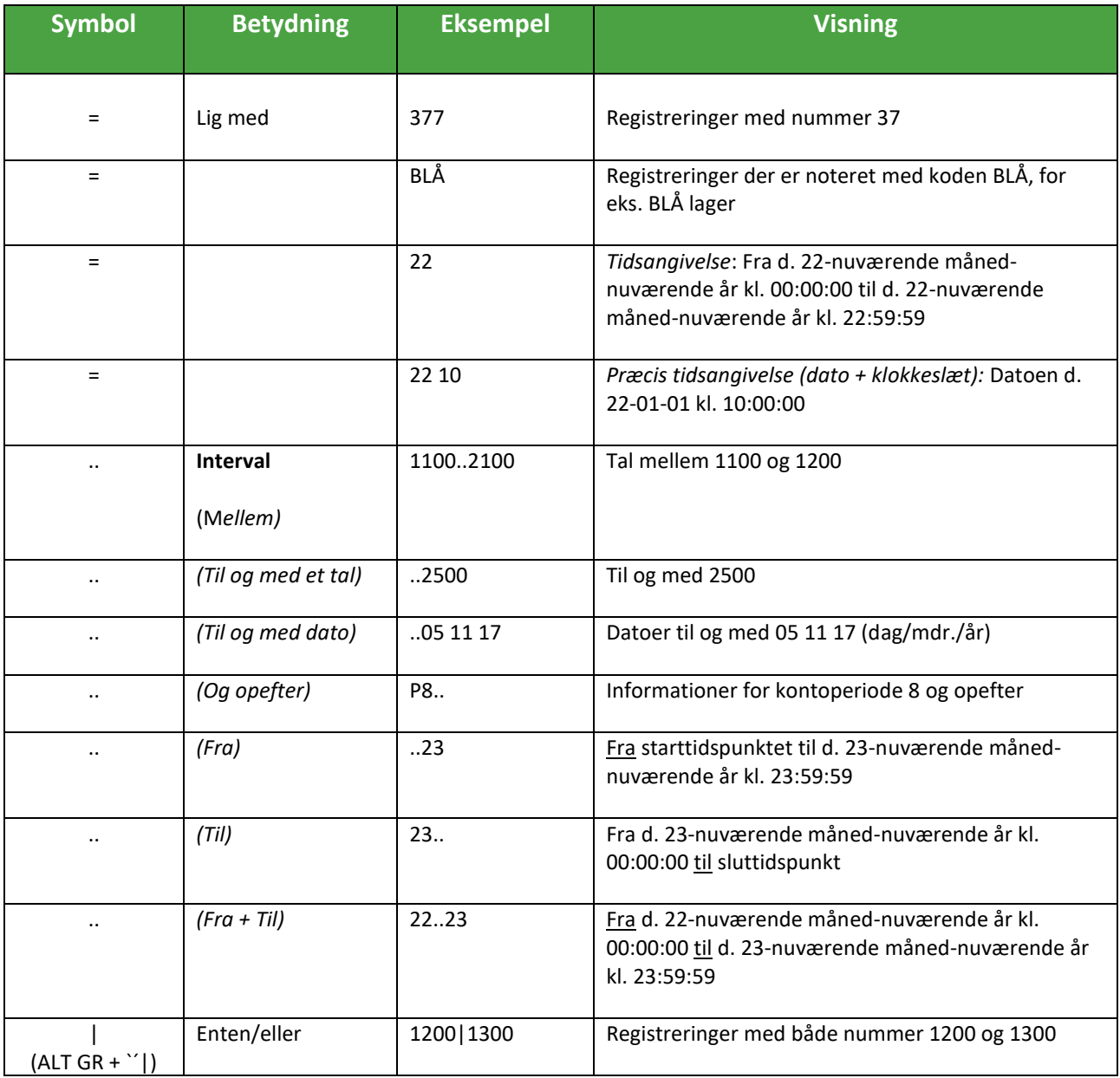

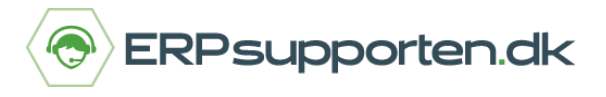

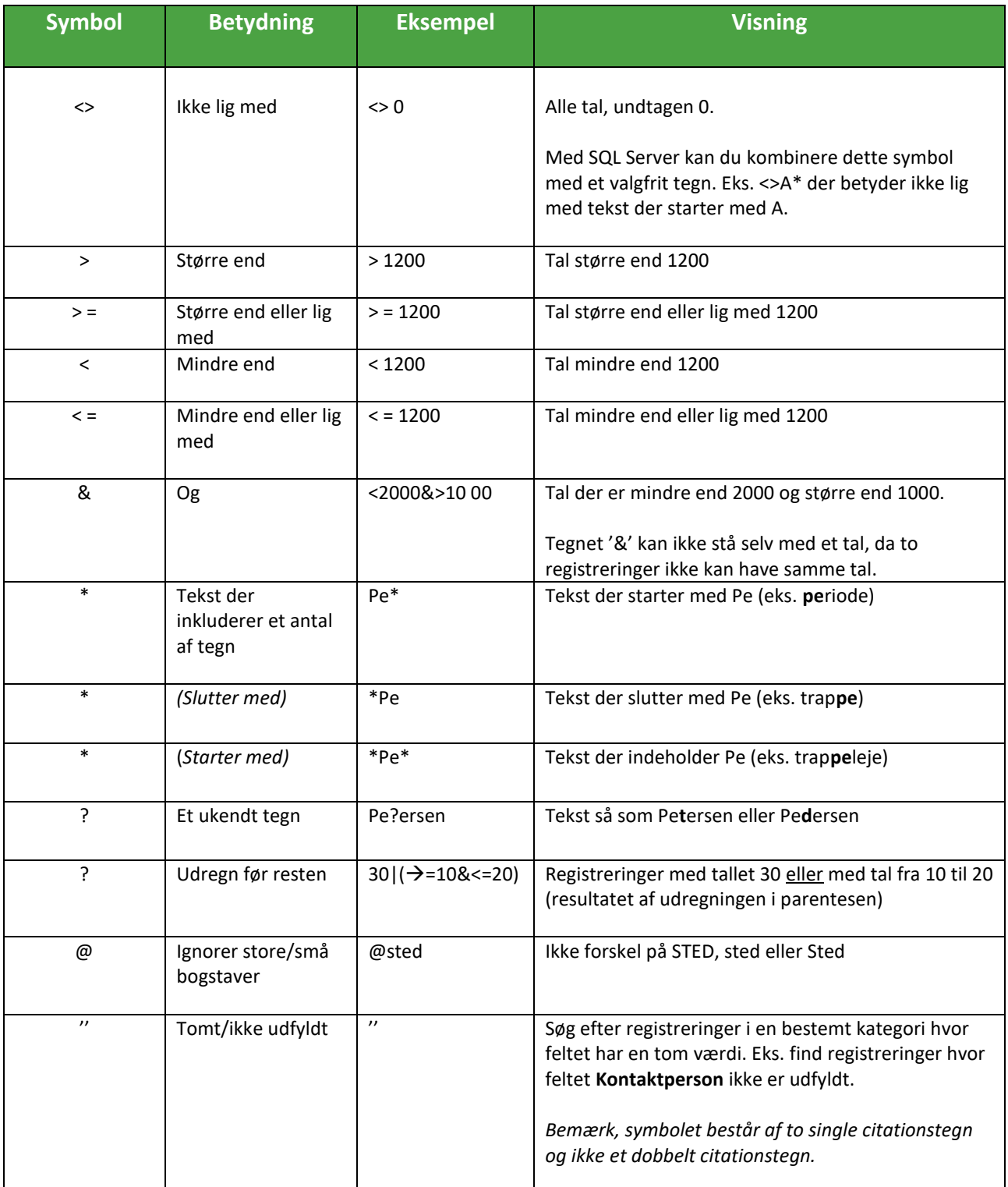

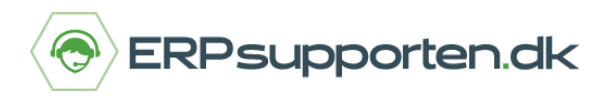

Du kan også kombinere forskellige tegn.

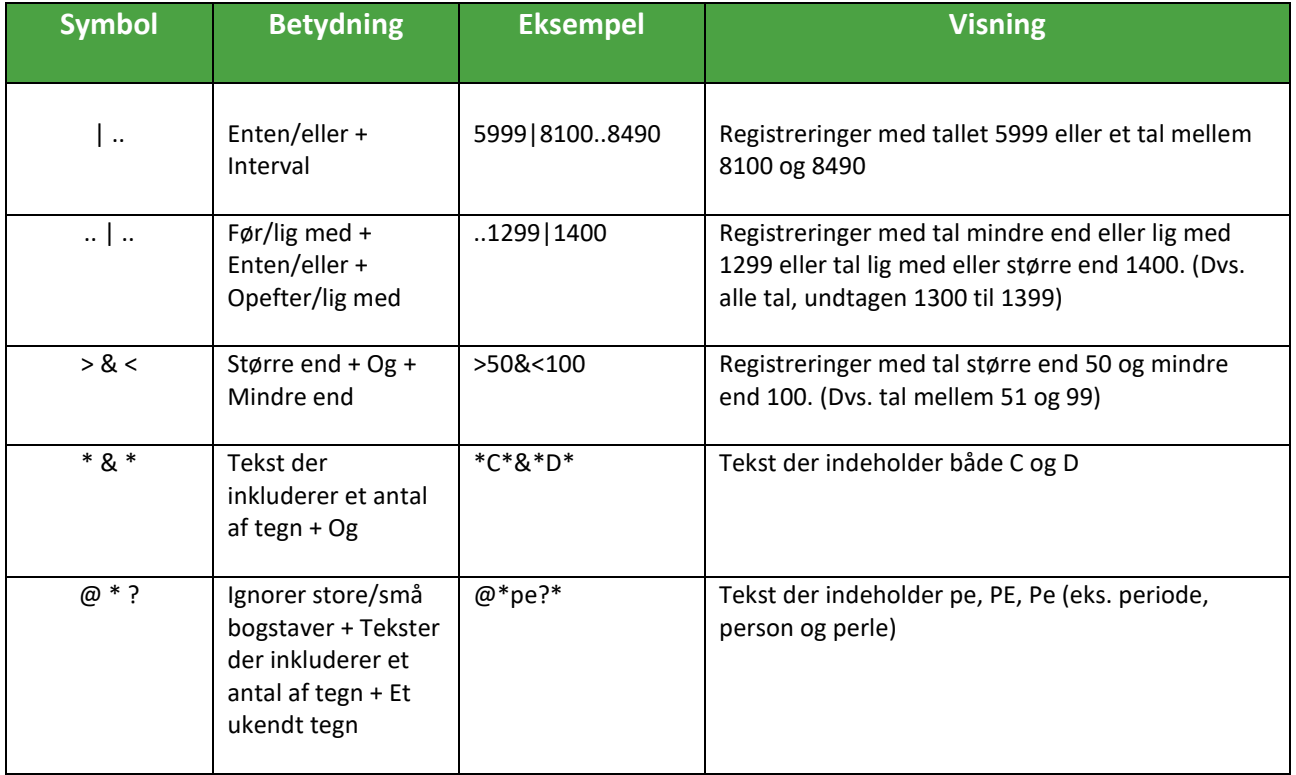

### **Indsæt og ændre indhold i felter**

Der er forskel på, hvordan du tilføjer og ændrer informationer i et felt. Det afhænger af, hvilken type felt du arbejder i.

- Datofelt accepterer kun dato parametre
- Talfelt accepterer kun tal parametre
- Tekstfelt accepterer informationer i alle formater
- Kodefelt accepterer kun pre-definerede koder

#### **Indsætning af ugedag**

Du kan indsætte forkortelsen for ugedagen i et datofelt, hvor NAV 2013 automatisk indsætter datoen for den pågældende arbejdsdag.

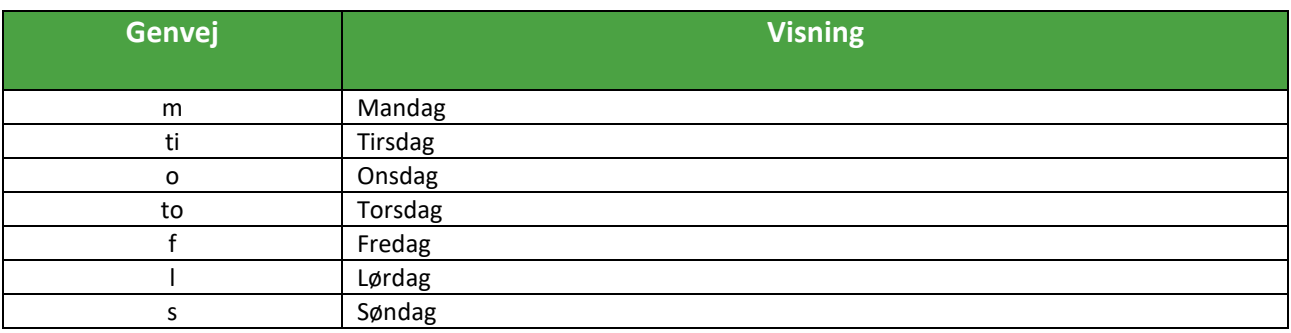

Vær opmærksom på disse faktorer når du indtaster dato:

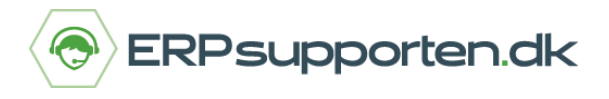

- Ugens start-dag er Mandag
- Datofelter accepterer ukorrekte årstal (eks. 8013)
- Årstallet for arbejdsdagen indsættes automatisk, hvis du skriver dag/måned
- Årstallet/måneden for arbejdsdagen indsættes automatisk, hvis du skriver dag

### **Indsætning af dato**

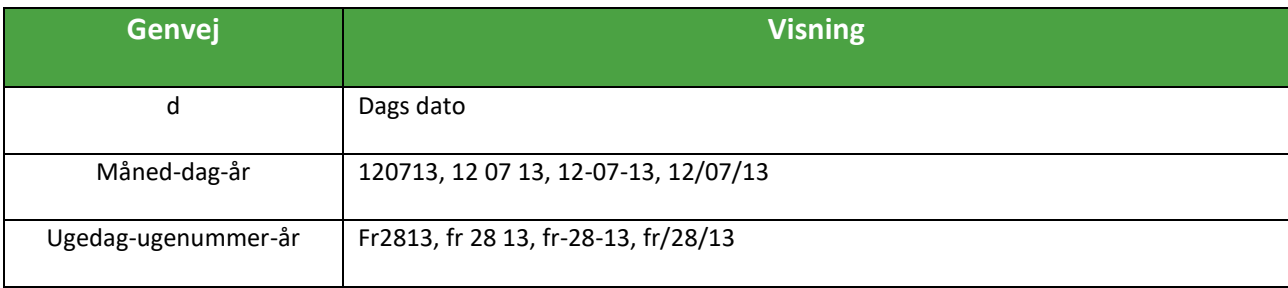

#### **Regnetegn**

Et Talfelt fungerer også som lommeregner. Du kan derfor foretage en kalkulering direkte i Talfeltet. Følgende regnetegn kan anvendes:

- $\bullet$  + (plus)
- - (minus)
- \* (gange)
- / (dividere)

#### **Indsæt kode i et felt**

Du kan oprette forskellige koder i NAV 2013, der definerer eks. en bestemt medarbejder, kundegruppe eller lign. Du kan bruge tal eller bogstaver til at identificere en bestemt kode. Når koden er oprettet, kan du benytte den via følgende metode:

- Placer cursoren i feltet
- Tryk F4
- Vælg kode fra liste

#### **Rediger tekst i et felt**

Du kan redigere i et tekstfelt via følgende metode:

- Placer cursoren i feltet
- Tryk F2
- Rediger nu i teksten kan gå frem/tilbage i teksten med piletasterne
- Tryk F2 og gem

#### **Opret linje eller post**

Du kan oprette ny linje eller post via følgende metode:

- Placer cursoren i feltet
- Tryk Højre-klik og vælg Ny Linje / CTRL + INSERT

#### **Slet Linje eller post**

Du kan slette en linje eller en post via følgende metode:

- Placer cursoren i feltet
- Tryk CTRL+D eller Delete